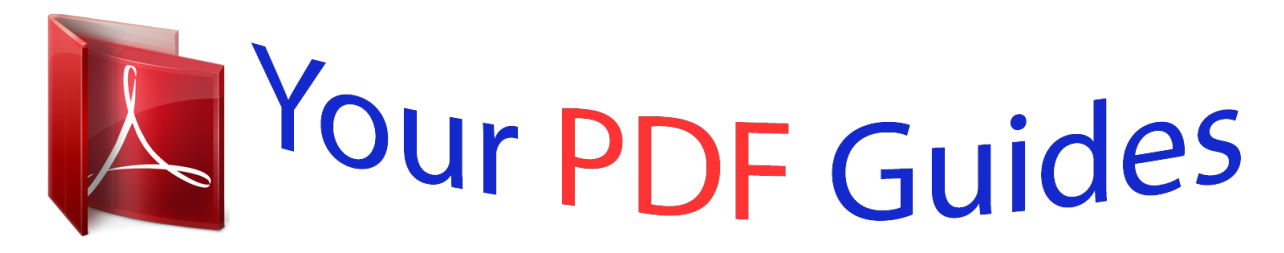

You can read the recommendations in the user guide, the technical guide or the installation guide for SAMSUNG GALAXY TAB S 8.4 SM-T700. You'll find the answers to all your questions on the SAMSUNG GALAXY TAB S 8.4 SM-T700 in the user manual (information, specifications, safety advice, size, accessories, etc.). Detailed instructions for use are in the User's Guide.

> **User manual SAMSUNG GALAXY TAB S 8.4 SM-T700 User guide SAMSUNG GALAXY TAB S 8.4 SM-T700 Operating instructions SAMSUNG GALAXY TAB S 8.4 SM-T700 Instructions for use SAMSUNG GALAXY TAB S 8.4 SM-T700 Instruction manual SAMSUNG GALAXY TAB S 8.4 SM-T700**

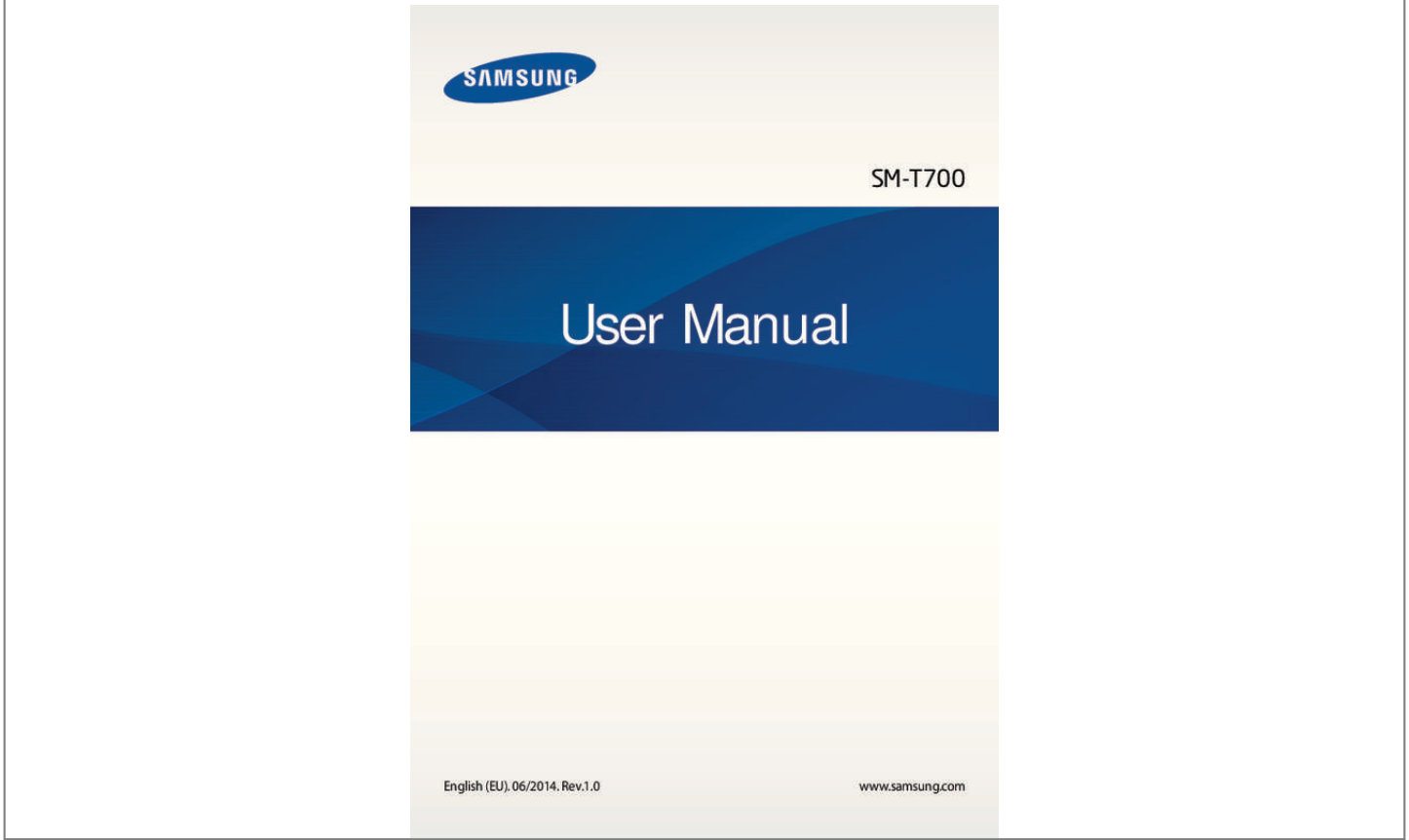

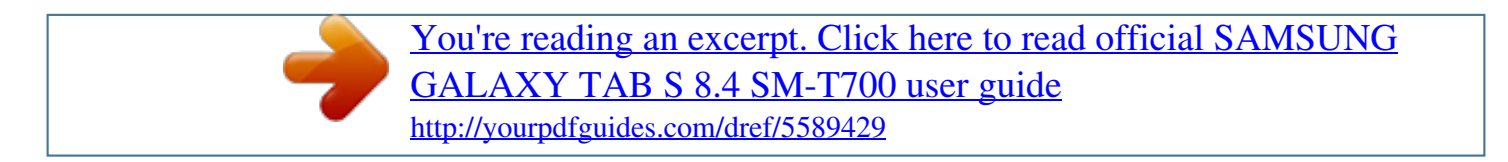

## *Manual abstract:*

*06/2014. @@@@@@@@Apps related to the content may not work properly depending on the device's specifications and the environment that it is used in. • amsung is not liable for performance issues caused by apps supplied by providers other S than Samsung. • amsung is not liable for performance issues or incompatibilities caused by edited S registry settings or modified operating system software. Attempting to customise the operating system may cause the device or apps to work improperly. • oftware, sound sources, wallpapers, images, and other media provided with this device S are licensed for limited use. Extracting and using these materials for commercial or other purposes is an infringement of copyright laws. Users are entirely responsible for illegal use of media. • efault apps that come with the device are subject to updates and may no longer be D supported without prior notice. If you have questions about an app provided with the device, contact a Samsung Service Centre.*

*For user-installed apps, contact service providers. • odifying the device's operating system or installing softwares from unofficial sources M may result in device malfunctions and data corruption or loss. These actions are violations of your Samsung licence agreement and will void your warranty. 5 Read me first Instructional icons Warning: situations that could cause injury to yourself or others Caution: situations that could cause damage to your device or other equipment Note: notes, usage tips, or additional information 6 Getting started Package contents Check the product box for the following items: • evice D • uick start guide Q • he items supplied with the device and any available accessories may vary T depending on the region or service provider. • he supplied items are designed only for this device and may not be compatible T with other devices.*

*• ppearances and specifications are subject to change without prior notice. A • ou can purchase additional accessories from your local Samsung retailer. Make Y sure they are compatible with the device before purchase. • vailability of all accessories is subject to change depending entirely on A manufacturing companies. For more information about available accessories, refer to the Samsung website.*

*7 Getting started Device layout Light sensor Speaker Microphone Front camera Power button Volume button Touch screen IrLED Memory card slot Recent apps button Multipurpose jack Back button GPS antenna Rear camera Push clip Flash Home button Push clip Headset jack Speaker 8 Getting started • o not cover the antenna area with your hands or other objects. This may cause D connectivity problems or drain the battery. • o not use a screen protector. This causes sensor malfunctions. D • o not allow water to contact the touch screen. The touch screen may malfunction D in humid conditions or when exposed to water. Buttons Button Power Function • ress and hold to turn the device on or off. P • ress to turn on or lock the screen. P • ap to open the list of recent apps. T • ap and hold to access additional options for the current T screen.*

*• ress to turn on the screen while the screen is locked. P • ress to return to the Home screen. P • ress twice to launch S Voice. P • ress and hold to launch Google. P Back Volume • ap to return to the previous screen. T • ress to adjust the device volume. P Recent apps Home 9 Getting started Charging the battery Use the charger to charge the battery before using it for the first time. Use only Samsung-approved chargers and cables. Unapproved chargers or cables can cause the battery to explode or damage the device. • hen the battery power is low, the battery icon appears empty.*

*W • f the battery is completely discharged, the device cannot be turned on I immediately when the charger is connected. Allow a depleted battery to charge for a few minutes before turning on the device. • f you use multiple apps at once, network apps, or apps that need a connection I to another device, the battery will drain quickly. To avoid disconnecting from the network or losing power during a data transfer, always use these apps after fully charging the battery. Connect the USB cable to the USB power adaptor and then plug the end of the USB cable into the multipurpose jack.*

*Connecting the charger improperly may cause serious damage to the device. Any damage caused by misuse is not covered by the warranty. 10 Getting started • he device can be used while it is charging, but it may take longer to fully charge T the battery. • f the device receives an unstable power supply while charging, the touch screen I may not function. If this happens, unplug the charger from the device.*

*• hile charging, the device may heat up. This is normal and should not affect the W device's lifespan or performance. If the battery gets hotter than usual, the charger may stop charging. • f the device is not charging properly, take the device and the charger to a I Samsung Service Centre. After fully charging, disconnect the device from the charger. First unplug the charger from the device, and then unplug it from the electric socket. To save energy, unplug the charger when not in use. The charger does not have a power switch, so you must unplug the charger from the electric socket when not in use to avoid wasting power. The charger should remain close to the electric socket and easily accessible while charging. Reducing the battery consumption Your device provides options that help you save the battery power.*

*By customising these options and deactivating features in the background, you can use the device longer between charges: • hen you are not using the device, switch to sleep mode by pressing the Power button. W • lose unnecessary apps using the task manager. C • eactivate the Bluetooth feature. D • eactivate the Wi-Fi feature. D • eactivate auto-syncing of apps. D • ecrease the backlight time. D • ecrease the screen brightness. D 11 Getting started Using a memory card Installing a memory card Your device accepts memory cards with maximum capacities of 128 GB. Depending on the memory card manufacturer and type, some memory cards may not be compatible with your device. • ome memory cards may not be fully compatible with the device.*

*Using an S incompatible card may damage the device or the memory card, or corrupt the data stored in it. • se caution to insert the memory card right-side up. U • he device supports the FAT and the exFAT file systems for memory cards. When T inserting a card formatted in a different file system, the device asks to reformat the memory card. • requent writing and erasing of data shortens the lifespan of memory cards.*

*F • hen inserting a memory card into the device, the memory card's file directory W appears in the My Files → SD card folder.*

[You're reading an excerpt. Click here to read official SAMSUNG](http://yourpdfguides.com/dref/5589429) [GALAXY TAB S 8.4 SM-T700 user guide](http://yourpdfguides.com/dref/5589429)

<http://yourpdfguides.com/dref/5589429>

 *1 Open the cover of the memory card slot. 2 Insert a memory card with the gold-coloured contacts facing downwards. 3 Push the memory card into the slot until it locks in place. 4 Close the cover of the memory card slot.*

*12 Getting started Removing the memory card Before removing the memory card, first unmount it for safe removal. On the Home screen, tap → Settings → General → Storage → Unmount SD card. 1 Open the cover of the memory card slot. 2 Push the memory card until it disengages from the device, and then pull it out. 3 Close the cover of the memory card slot. Do not remove the memory card while the device is transferring or accessing information. Doing so can cause data to be lost or corrupted or can damage to the memory card or device. Samsung is not responsible for losses that result from the misuse of damaged memory cards, including the loss of data. Formatting the memory card A memory card formatted on a computer may not be compatible with the device. Format the memory card on the device.*

*On the Home screen, tap → Settings → General → Storage → Format SD card → Format SD card → Erase everything. Before formatting the memory card, remember to make backup copies of all important data stored in the device. The manufacturer's warranty does not cover loss of data resulting from user actions. 13 Getting started Turning the device on and off Press and hold the Power button for a few seconds to turn on the device. When you turn on your device for the first time or after performing a data reset, follow the onscreen instructions to set up your device. To turn off the device, press and hold the Power button, and then tap Power off. Follow all posted warnings and directions from authorised personnel in areas where the use of wireless devices is restricted, such as aeroplanes and hospitals. 14 Getting started Locking and unlocking the screen Pressing the Power button turns off the screen and locks it. Also, the screen turns off and automatically locks if the device is not used for a specified period. To unlock the screen, press the Power button or the Home button and flick your finger in any direction within the unlock screen area.*

*You can change the unlock code to unlock the screen. Refer to Changing the screen lock method for more information. 15 Basics Using the touch screen • o not allow the touch screen to come into contact with other electrical devices. D Electrostatic discharges can cause the touch screen to malfunction. • o avoid damaging the touch screen, do not tap it with anything sharp or apply T excessive pressure to it with your fingertips.*

*• he device may not recognise touch inputs close to the edges of the screen, which T are outside of the touch input area. • eaving the touch screen idle for extended periods may result in afterimages L (screen burn-in) or ghosting. Turn off the touch if you tap and hold a button. • i-Fi: Refer to Wi-Fi for more information. W • ocation: Refer to Location for more information.*

*L • ound / Vibrate / Mute: Select a sound mode. S • creen rotation: Allow or prevent the interface from rotating when you rotate the device. S Some apps do not allow screen rotation. 25 Basics • luetooth: Refer to Bluetooth for more information. B • dapt display: When you activate this feature, the display is automatically optimised for A various apps. • . power saving: Refer to Ultra power saving mode for more information. U • ulti window: Refer to Multi window for more information. M • oolbox: Refer to Toolbox for more information. T • creen Mirroring: Refer to Screen Mirroring for more information.*

*S • ync: When you activated this feature, the device automatically sync apps, such as S calendar or email. • eading mode: When you activate this feature, the device helps protect your eyes when R reading at night. • mart stay: When you activate this feature, the screen stays on as long as you look at it. S • mart pause: When you activate this feature, playback pauses when you look away from S the screen. • ower saving: Refer to Power saving feature for more information. P • locking mode: Refer to Blocking mode for more information. B • light mode: Refer to Flight mode for more information. F • rivate mode: Refer to Private mode for more information. P • ouch sensitivity: Refer to Increasing touch screen sensitivity for more information. T Opening apps On the Home screen or the Apps screen, select an app icon to open it.*

*To open the list of recently-used apps, tap and select an app icon to open. Closing an app → Task manager, and then tap End next to an app to close it. To close all running Tap → Close all. apps, tap End all. Alternatively, tap 26 Basics Installing or uninstalling apps Samsung Apps Use this app to purchase and download apps.*

*Tap Samsung Apps on the Apps screen. This app may not be available depending on the region or service provider. Installing apps Browse apps by category or tap to search for a keyword. Select an app to view information about it. To download free apps, tap Free.*

*To purchase and download apps where charges apply, tap the button that shows the app's price. To change the auto update settings, tap → Settings → Auto update apps, and then select an option. Play Store Use this app to purchase and download apps. Tap Play Store on the Apps screen. Installing apps Browse apps by category or tap to search for a keyword. Select an app to view information about it. To download free apps, tap INSTALL. To purchase and download apps where charges apply, tap the price and follow the on-screen instructions. To change the auto update settings, tap then select an option. → SETTINGS → Auto-update apps, and 27 Basics Downloading suggested apps You can view and download dedicated Galaxy device apps.*

*On the Classic Home screen, tap the GALAXY Essentials widget or the GALAXY Gifts widget, and then tap next to an app. To download all apps in the list, tap Download all. Managing apps Uninstalling or disabling apps To disable default apps, open the Apps screen, tap → Uninstall/Disable apps. the apps that you can disable. Select an app and tap Disable. appears on To uninstall downloaded apps, open the Apps screen, tap → Downloaded apps → Uninstall. Alternatively, on the Apps screen, tap Settings → Applications → Application manager, select an app, and then tap Uninstall. Enabling apps On the Apps screen, tap → Show disabled apps, select apps, and then tap Done. Alternatively, on the Apps screen, tap Settings → Applications → Application manager,*

*scroll to DISABLED, select an app, and then tap Enable. • iding apps: Hide apps in the Apps screen only. You can continue to use hidden H apps. • isabling apps: Disable selected default apps that cannot be uninstalled from the D device. You cannot use disabled*

*apps.*

 *• ninstalling apps: Uninstall downloaded apps. U 28 Basics Entering text Keyboard layout A keyboard appears automatically when you enter text to send messages, create memos, and more.*

*Text entry is not supported in some languages. To enter text, you must change the input language to one of the supported languages. Suggested keywords Enter punctuation marks. Enter uppercase. For all caps, tap it twice.*

*Change the keyboard settings. Enter a space. Move the cursor. Delete a preceding character. Break to the next line. Changing the input language Tap → Select input languages, and then select the languages to use. If you select two or more languages, you can switch between the input languages by sliding the space key left or right. 29 Basics Using additional keyboard functions Tap and hold to use various functions. Other icons may appear instead of the last function that was used. • : Enter text by voice.*

*Change the language. Open the keyboard. Start or pause entering text by voice. depending on Ensure that the Wi-Fi network is connected before using this feature. • : Switch to handwriting mode. Switch between number mode and character mode. Switch to the standard keyboard. This feature may not be available depending on the region or service provider. 30 Basics • : Add an item from the clipboard. • : Change the keyboard settings.*

*• : Enter emoticons. • : Change the keyboard type. You can move the keyboard to another location by . dragging Switch to the standard keyboard. Copying and pasting 1 Tap and hold over text.*

*2 Drag or to select the desired text, or tap Select all to select all text. 3 Tap Copy or Cut. The selected text is copied to the clipboard. 4 Place the cursor where the text is to be inserted and tap → Paste. To paste text that you have previously copied, tap → Clipboard and select the text.*

*Screen capture Capture a screenshot while using the device. Press and hold the Home button and the Power button simultaneously. The image is saved in the Gallery → → Album → Screenshots folder. After capturing a screenshot, you can edit the image and share it with others. You can also capture screenshots using other methods. Refer to Palm swipe to capture for more information. It is not possible to capture a screenshot while using some apps. 31 Basics My Files About My Files Use this app to access various files stored in the device or in other locations, such as cloud storage services. Tap My Files on the Apps screen. Alternatively, tap screen.*

*View files that are grouped by date. View shortcuts to folders or FTP servers. at the bottom left of the Classic Home Access additional options. Search for files or folders. View storage information. View files by categories. Change the view mode. View the download history. View files stored or created in specific apps. View files stored in the device.*

*32 Basics Viewing files Tap My Files on the Apps screen. Select a folder, tap , and then use one of the following options: • elect: Select files or folders to apply options. S • ort by: Sort files or folders. S • dd to favourite folders: Add a shortcut to a folder in FAVOURITE FOLDERS. A • elete: Delete files or folders.*

*D • dd shortcut to home: Add a shortcut to a file or a folder on the Classic Home screen. A • dd FTP: Add an FTP server shortcut in FOLDERS. A • can for Nearby Devices: Search for devices that have media sharing activated. S • isplay options: Change the file display options. D Tap and hold a file or folder, and then use the following options: • : Share files with others.*

*• : Delete files or folders. • : Move files or folders to another folder. • : Copy files or folders to another folder. • → Rename: Rename a file or folder. • → Add to favourite folders: Add a shortcut to a folder in FAVOURITE FOLDERS. • → Add shortcut to home: Add a shortcut to a file or a folder on the Classic Home screen. • → Zip: Compress files or folders to create a zip file. • → Details: View file or folder details. 33 Basics Power saving feature Power saving mode Save the battery power by limiting the device's functions. On the Apps screen, tap Settings → General → Power saving → Power saving mode, and then tap the switch at the top right of the screen to activate it.*

*Alternatively, open the quick setting panel and tap Power saving to activate it. Select from the following options: • estrict performance: Limit various options, such as turning off the backlight for the R Recent apps button and the Back button. • reyscale mode: Display colours on the screen as grey tones. G Ultra power saving mode Use this mode to extend the device's battery power. In ultra power saving mode, the device performs the following: • isplays colours on the screen as grey tones. D • estricts the available apps to essential and selected apps only. R • eactivates the Wi-Fi and Bluetooth features. D 34 Basics On the Apps screen, tap Settings → General → Power saving, and tap the Ultra power saving mode switch to activate it. Alternatively, open the quick setting panel and tap U. power saving to activate it.*

*Access additional options. Essential apps Add more apps to use. Remaining battery power Estimated maximum standby time To add an app to the Home screen, tap and select an app. , and then To remove an app from the Home screen, tap → Remove, select an app with tap Done. To change the settings for ultra power saving mode, such as network connectivity or sound, tap → Settings.*

*To deactivate ultra power saving mode, tap → Disable ultra power saving mode. The estimated maximum standby time shows the time remaining before the battery power runs out if the device is not used. Standby time may vary depending on your device settings and operating conditions. 35 Basics Viewing help information To view help information to learn how to use the device and apps, open the Apps screen, tap Help. To view help information for an app while you are using the app, tap → Help.*

*Some apps may not include help information. 36 Network connectivity Wi-Fi Connect the device to a Wi-Fi network to use the Internet or share media files with other devices. Refer to Wi-Fi for additional options. • our device uses a non-harmonised frequency and is intended for use in all Y European countries. The WLAN can be operated in the EU without restriction indoors, but cannot be operated outdoors. • urn off Wi-Fi to save the battery when not in use. T 1 On the Apps screen, tap Settings → Connections → Wi-Fi, and then tap the Wi-Fi switch to activate it. 2 Select a network from the Wi-Fi networks list. Networks that require a password appear with a lock icon. 3 Tap Connect.*

*Once the device connects to a Wi-Fi network, the device will reconnect to that network each time it is available without requiring a password.*

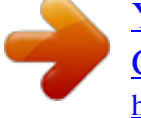

 *To prevent the device connecting to the network automatically, select it from the list of networks and tap Forget. 37 Network connectivity Adding Wi-Fi networks If the desired network does not appear in the Wi-Fi networks list, tap Add Wi-Fi network at the bottom of the list. Enter the network name in Network SSID, select the security type and enter the password if it is not an open network, and then tap Connect. Activating Wi-Fi Passpoint Wi-Fi Passpoint enables the device to search for and connect to a certified Wi-Fi network. You can use the Passpoint feature to connect to public Wi-Fi networks that support automated authentication. When you move to a new location, it will search for and connect to another certified Wi-Fi network. This feature may not be*

*available depending on the region. Tap → Advanced, and then tick Passpoint. Internet Browsing webpages 1 Tap Internet on the Apps screen. 2 Tap the address field. To change the search engine, tap the search engine icon next to the web address field. 38 Network connectivity 3 Enter the web address or a keyword, and then tap Go. To search the web by voice, tap Open a new tab. Close the tab.*

*Move to the previously-visited page. Open the homepage. Bookmark the current webpage. Read an article in reading mode. Access additional options. View your bookmarks, saved pages, and recent Internet history. Refresh the current webpage. . Setting the homepage Tap Internet on the Apps screen. Tap → Settings → Set homepage, and then select one of the following: • efault page: Set the device's default webpage as your homepage. D • urrent page: Set the current webpage as your homepage. C • ost visited sites: Set the list of most-visited webpages as your homepage. M • ther: Set a preset webpage as your homepage. O While viewing a webpage, tap to open the homepage. 39 Network connectivity Managing the webpage history Tap Internet on the Apps screen.*

*Tap → History to open a webpage from the list of recently-visited webpages. → OK. To clear the history, tap Edit → To delete webpages, tap Edit, tap and hold a webpage, select webpages to delete, and then tap . 40 Motions & usability features Motions Excessive shaking or impact on the device may result in unintended inputs. Control motions properly. Mute/Pause On the Apps screen, tap Settings → Device → Motions, and then tap the Mute/Pause switch to activate it. Covering screen with hand Cover the screen with your palm to mute alarms or to pause media playback. Tap Mute/Pause → Covering screen with hand. 41 Motions & usability features Smart pause Playback pauses automatically when you look away from the screen. It resumes when you look at the screen again.*

*Tap Mute/Pause → Smart pause. Palm swipe to capture On the Apps screen, tap Settings → Device → Motions, and then tap the Palm swipe to capture switch to activate it. Place the side of your hand on the screen and sweep it across the screen from the right to the left or vice versa to capture a screenshot. The image is saved in the Gallery → → Album → Screenshots folder. After capturing a screenshot, you can edit the image and share it with others. It is not possible to capture a screenshot while using some apps. 42 Motions & usability features Multi window About Multi window Use this feature to run two apps on the screen at the same time. You can use this feature to view emails or use the Internet while you play a video simultaneously. Launching Multi window 1 On the Apps screen, tap Settings → Device → Multi window, and then tap the Multi window switch to activate it. Alternatively, open the quick*

*setting panel and tap Multi window to activate it. 2 Drag your finger from the right edge of the screen towards the middle of the screen to open the Multi window tray. Alternatively, tap and hold . Multi Window tray 43 Motions & usability features 3 Tap and hold an app icon to launch from the Multi window tray, and then drag it to the screen. Release the app icon when the screen turns blue. 4 Tap and hold another app icon on the Multi window tray, and then drag it to a new location. App icons marked with same time. can be launched in separate windows on the screen at the Creating a Multi window combination Use this feature to save the combination of the currently-running Multi window apps. 1 Launch two apps in a split-screen Multi window. 2 Open the Multi window tray and tap → Create. The Multi window combination is added at the top of the Multi window tray.*

*To delete Multi window combinations, open the Multi window tray, tap Multi window combination, and then tap Done. → Edit, select a 44 Motions & usability features Adjusting the window size Drag the circle between the app windows up or down to adjust the size of the windows. Using Multi window options When you use Multi window apps, select the app window and a blue frame will appear around it. Tap the circle between the app windows to access the following options: 45 Motions & usability features • • : Open a list of recently-used apps in the selected window. : Switch locations between Multi window apps. • : Drag and drop text or copied images from one window to another. Tap and hold an item in the selected window and drag it to a location in another window. Some apps may not support this feature. • : Maximise the window. • : Close the app.*

*46 Motions & usability features Rearranging apps on the Multi window tray You can rearrange the apps on the Multi window tray. 1 On the Apps screen, tap Settings → Device → Multi window, and then tap the Multi 2 Open the Multi window tray and tap → Edit. window switch to activate it. Alternatively, open the quick setting panel and tap Multi window to activate it. The device displays the available apps that you can use on the Multi window tray.*

*3 Tap and hold an app and drag it to the Multi window tray. 4 Tap Done. 47 Motions & usability features Toolbox You can easily launch various apps from the toolbox while using other apps. On the Apps screen, tap Settings → Device → Toolbox, and then tap the Toolbox switch to activate it. Alternatively, open the quick setting panel and tap Toolbox to activate it.*

*appears on the screen. To launch an app, tap and select an app. and drag it to another location. , and then drag it to Edit. , and then drag it to Remove. To move the toolbox, tap To change the apps in the toolbox, tap and hold To hide the toolbox, tap and hold Increasing touch screen sensitivity Use this feature to operate the screen while wearing gloves. On the Apps screen, tap Settings → Device → Display, and then tick Increase touch sensitivity. Alternatively, open the quick setting panel and tap Touch sensitivity to activate it. • se leather gloves for better recognition while touching the screen. Other types of U material may not be recognised.*

 *• or best results, tap the screen firmly while wearing gloves. F 48 Personalising Managing the Home and Apps screens Managing the Classic Home screen Adding items Tap and hold an app or a folder from the Apps screen, and then drag it to the Classic Home screen. To add widgets, open the Classic Home screen, tap and hold an empty area, tap Widgets, tap and hold a widget, and then drag it to the Classic Home screen. Moving and removing an item Tap and hold an item on the Classic Home screen, and then drag it to a new location. To move the item to another panel, drag it to the side of the screen. To remove an item, tap and hold the item. Then, drag it to Remove that appears at the top of the screen. Creating a folder 1 On the Classic Home screen, tap and hold an app, and then drag it to Create folder that appears at the top of the screen. 2 Enter a folder name. 3 Tap , select the apps to add to the folder, and then tap Done.*

*49 Personalising Managing folders To rename a folder, select a folder, and then tap the existing folder name. Enter a new name for the folder and tap Done. To change the colour of a folder, select a folder, tap , and then select a colour. To move more apps to a folder, tap and hold an app, and then drag it to the folder. To move an app from a folder, select a folder, tap and hold the app, and then drag it to a new location.*

*Managing panels On the Classic Home screen, tap and hold an empty area to add, move, or remove a panel. To add a panel, scroll left to the last panel, and then tap . To move a panel, tap and hold a panel preview, and then drag it to a new location. To remove a panel, tap and hold a panel preview, and then drag it to Remove at the top of the screen. To set a panel as the main Classic Home screen, tap .*

*50 Personalising Managing the Content Home screen The Content Home screen displays Content widgets. You can access an app directly by selecting a Content widget on the Content Home screen. Adding a widget or panel 1 Pinch your fingers together on the Content Home screen. 2 On the Widgets screen, select a panel to edit or tap to create a new panel ( 1 ). Select widgets to add to the panel from the bottom pane of the screen ( 2 ). Scroll left or right on the bottom pane of the screen to view more widgets. 3 Tap Done. 51 Personalising Adjusting widget size 1 On the Content Home screen, tap and hold a widget you want to resize. 2 Adjust the size of the widget by dragging the frame around it. 3 Tap to save the change.*

*Moving a widget 1 On the Content Home screen, tap and hold a widget. 2 Tap and hold a widget and then drag it to a new location. To arrange the widgets on the current panel in random locations, tap Change layout. 52 Personalising Removing a panel 1 Pinch your fingers together on the Content Home screen. 2 On the Widgets screen, tap and hold the panel to remove. 3 Drag the panel to Remove that appears at the top of the screen. At least one panel must remain on the Content Home screen. Managing the Apps screen Changing view mode On the Apps screen, tap → View as and select a sorting method. Hiding apps Hide apps that you do not want to see on the Apps screen. On the Apps screen, tap → Hide apps, select apps, and then tap Done.*

*To display hidden apps, tap → Show hidden apps, select apps, and then tap Done. Moving items On the Apps screen, tap → Edit. Tap and hold an item and drag it to a new location. To move the item to another panel, drag it to the side of the screen. To move an item to a new panel, drag it to Create page that appears at the top of the screen.*

*You can move folders only in the folder panel. 53 Personalising Creating folders 1 On the Apps screen, tap → Create folder. 2 Enter a folder name. 3 Tap , select the apps to move to the folder, and then tap Done. The new folder is added to the folder panel of the Apps screen.*

*Managing folders To rename a folder, select a folder and tap the existing folder name. Enter a new name for the folder and tap Done. To change the colour of a folder, select a folder, tap , and then select a colour. To move more apps to a folder, tap → Edit, tap and hold an app, and then drag it to the folder. To move an app from a folder, tap → Edit, select a folder, tap and hold the app, and then drag it to an app panel. If you move the app from the folder to the folder panel, a new folder is created. 54 Personalising Setting wallpaper and ringtones Setting wallpaper Set an image or photo stored in the device as wallpaper for the Classic Home screen or the locked screen. 1 On the Classic Home screen, tap and hold an empty area, and then tap Wallpapers. Alternatively, open the Apps screen, tap Settings → Device → Wallpaper. 2 Select a screen to change or apply wallpaper to.*

*3 Scroll left or right and select from images displayed at the bottom of the screen. To select photos taken by the device's camera or other images, tap More images. 4 Tap Set wallpaper or Done. Changing ringtones Change ringtones for notifications. On the Apps screen, tap Settings → Device → Sound → Notifications, select a ringtone, and then tap OK. 55 Personalising Changing the screen lock method You can change the way that you lock the screen to prevent others from accessing your personal information. On the Apps screen, tap Settings → Device → Lock screen → Screen lock, and then select a screen lock method. The device requires an unlock code whenever unlocking it. If the unlock code is forgotten, take the device to a Samsung Service Centre to reset it. Pattern Draw a pattern by connecting four dots or more, and then draw the pattern again to verify it.*

*Set a backup PIN to unlock the screen when you forget the pattern. Fingerprint Register your fingerprints to unlock the screen. Refer to Finger Scanner for more information. PIN A PIN consists of numbers only. Enter at least four numbers, and then enter the password again to verify it.*

*56 Personalising Password A password consists of characters and numbers. Enter at least four characters including numbers and symbols, and then enter the password again to verify it. Finger Scanner For better fingerprint recognition When you scan your fingerprints on the device, be aware of the following conditions that may affect the feature's performance: • he Home button contains a fingerprint recognition sensor. Ensure that the Home button T is not scratched or damaged by metal objects, such as coins, keys, and necklaces. • he screen protector supplied with the device may cause the fingerprint recognition T sensor to malfunction.*

*Remove the screen protector to improve fingerprint sensitivity. • nsure that the fingerprint recognition area and your fingers are clean and dry. E • he device may not recognise fingerprints that are affected by wrinkles or scars. T • he device may not recognise fingerprints from small or thin fingers. T • o improve recognition performance, register fingerprints of the hand used most often to T perform tasks on the device.*

 *• o not drag your finger too quickly or slowly. Drag your finger at a moderate speed to D allow the device to recognise it. • n dry environments, static electricity can build up in the device. Avoid using this feature I in dry environments or before using the feature, discharge static electricity by touching a metal object. 57 Personalising Registering fingerprints 1 On the Apps screen, tap Settings → Device → Finger Scanner → Fingerprint manager.*

*2 If you are registering more fingerprints, a fingerprint recognition pop-up window appears. Scan a registered fingerprint on the device and tap . 3 Place your finger on the fingerprint area at the bottom centre of the screen. 4 Tap and hold the screen in the fingerprint area, and then drag your finger downwards over the Home button. Repeat this action using the same finger until the fingerprint is registered. If you bend your finger or use a fingertip, the device may not recognise your fingerprints. 5 If a pop-up window appears requesting a password, enter the alternative password, tap 6 If a fingerprint lock pop-up window appears, tap OK. You can use your fingerprints to unlock the screen. Continue, enter the alternative password again to verify it, and then tap OK. You can use the alternative password instead of scanning your fingerprints.*

*58 Personalising Managing registered fingerprints You can delete or rename your registered fingerprints. On the Apps screen, tap Settings → Device → Finger Scanner → Fingerprint manager. Then, scan a registered fingerprint or tap Alternative password, enter the current alternative password, and then tap Done. To delete fingerprints, tap → Deregister, select fingerprints, and then tap To rename a fingerprint, tap and hold a fingerprint, tap then tap OK. → OK. , and then enter a new name, and Changing the alternative password You can change the password that you use as an alternative to scanning your fingerprints. 1 On the Apps screen, tap Settings → Device → Finger Scanner → Change alternative password. 2 Scan a registered fingerprint or tap Alternative password. 3 Enter a new password and tap Continue. 4 Enter the password again and tap OK.*

*Unlocking the screen with fingerprints You can unlock the screen with the registered fingerprints. On the Apps screen, tap Settings → Device → Finger Scanner → Screen lock → Fingerprint. Alternatively, on the Apps screen, tap Settings → Device → Lock screen → Screen lock → Fingerprint. Verifying the Samsung account password Use fingerprints to verify your Samsung account password. You can use a fingerprint instead of entering your password, for example, when you purchase content from Samsung Apps. On the Apps screen, tap Settings → Device → Finger Scanner → Verify Samsung account, and then tap the switch at the top right of the screen to activate it. Enter your Samsung account password and tap Done. 59 Personalising Private mode About private mode Use this mode to prevent others from using or accessing specific content, such as images and documents, stored on the device. You can save content to a specific location and deactivate private mode to hide items securely. Hiding content 1 On the Apps screen, tap Settings → Device → Private mode, and then tap the Private mode switch to activate it.*

*Alternatively, open the quick setting panel and tap Private mode to activate it. When you activate private mode for the first time, set an unlock code and a backup PIN. 2 Enter the private mode unlock code. When this mode is activated, → Move to Private. appears at the top of the screen. 3 To select items to hide, tap and hold an item in the list, tick items to select, and then tap Items that are moved to private mode appear with on them. 4 When you have selected the items to hide, open the Apps screen, tap Settings → Device → Private mode, and then tap the Private mode switch to deactivate it. Alternatively, open the quick setting panel and tap Private mode to deactivate it. The selected items will disappear from the screen. Ensure that all files are saved or moved properly before deactivating private mode.*

*60 Personalising Viewing hidden content You can only view hidden items when private mode is activated. 1 On the Apps screen, tap Settings → Device → Private mode, and then tap the Private mode switch to activate it. Alternatively, open the quick setting panel and tap Private mode to activate it. 2 Enter the private mode unlock code. 3 On the Apps screen, tap My Files → Private.*

*All items moved in private mode appear on the screen. Multiple users Set up additional user accounts for other users to use the device with personalised settings, such as email accounts, wallpaper preferences, and more. Following types of user accounts are available. • wner: The owner account is created only when setting up the device for the first O time, and cannot be created more than one. This account has full control of the device including user account management.*

*• ser: This account allows users to access their own apps and content, and customise the U device settings that affect all accounts. • estricted profile: A restricted account can only access the apps and content allowed by R the owner account, and cannot use the services that require logging in. Adding users 1 On the Apps screen, tap Settings*  $\rightarrow$  *Device*  $\rightarrow$  *Users. 2 Tap*  $\rightarrow$  *User*  $\rightarrow$  *OK*  $\rightarrow$  *Set up now. 3 Follow the on-screen instructions to complete the account setup. 61 Personalising Adding restricted profiles 1 On the Apps screen, tap Settings → Device → Users. 2 Tap → Restricted profile. 3 Set an unlock code, and then select the apps and content that restricted users are allowed to access. Switching users Tap at the top of the locked screen. Select the account to switch to, and then unlock the device.*

*A user account 62 Personalising Managing users When using the owner account, you can delete accounts or change the account settings. On the Apps screen, tap Settings → Device → Users and select an account under USERS & PROFILES. Then, select or deselect apps and content to allow or restrict the account's access to them. To delete the account, tap . Transferring data from your previous device Using backup accounts You can transfer backup data from your previous device to your new device using your Google or Samsung account. Refer to Backing up and restoring data for more information. Using Samsung Smart Switch You can transfer data of the previous device to a new device via Smart Switch (for mobiles and computers). Visit*

*www.samsung.com/smartswitch for more information.*

*Samsung Smart Switch is not supported on some devices or computers. Using Smart Switch Mobile Use this app to transfer data from your previous iPhone or Android device to your new device. You can download the app from Samsung Apps or Play Store.*

[You're reading an excerpt. Click here to read official SAMSUNG](http://yourpdfguides.com/dref/5589429)

[GALAXY TAB S 8.4 SM-T700 user guide](http://yourpdfguides.com/dref/5589429)

<http://yourpdfguides.com/dref/5589429>

 *1 On your device, tap Smart Switch Mobile. 2 On your device, select an option depending on the previous device type and follow the on-screen instructions. If the previous device is an Android device, ensure that the Smart Switch Mobile app is installed on the device. Refer to the help for more information. 63 Personalising Using Smart Switch with computers Use this feature to import a backup of your data (from selected manufacturer's mobile devices) from a computer to your device. You can download the app from www.samsung.*

*com/smartswitch. 1 Back up data from a previous device to the computer. For more information, contact the device's manufacturer. 2 On the computer, launch Smart Switch. 3 Connect your current device to the computer using the USB cable. 4 On the computer, click the manufacturer of the previous device and follow the on-screen instructions to transfer data to your device. Using Samsung Kies Import a backup of your data from your computer via Samsung Kies to restore data on your device. You can also back up data to the computer via Samsung Kies. Refer to Connecting with Samsung Kies for more information. Setting up accounts Adding accounts Some apps used on your device require a registered account.*

*Create accounts to have the best experience with your device. On the Apps screen, tap Settings → General → Accounts → Add account and select an account service. Then, follow the on-screen instructions to complete the account setup. To sync content with your accounts, select an account and tick items to sync. Removing accounts On the Apps screen, tap Settings → General → Accounts, select an account name under MY ACCOUNTS, select the account to remove, and then tap . 64 Contacts Adding contacts Moving contacts from other devices You can move contacts from other devices to your device. Refer to*

*Transferring data from your previous device for more information. Creating contacts manually 1 On the Apps screen, tap Contacts → Contacts. 2 Tap and enter contact information. • : Add an image.*

*• / : Add or delete a contact field. 3 Tap Save. Creating contacts from business cards Take a photo of a business card and extract contact information from it. 1 On the Apps screen, tap Contacts → Contacts. 2 Tap → Business cards → .*

*To select or add languages to recognise, tap → Target language. 65 Contacts 3 Place a business card on the flat surface and rotate the device to landscape orientation. 4 Adjust the device to fit the card inside the frames on the screen. When the frames turn green, the device automatically takes a photo. The device also reads the contact information from the business card and converts it to a contact entry.*

*• f the device does not take the photo automatically, tap I • o extract text from a stored image, tap → Load image. T . • o take photos of business cards manually, tap → Auto capture → Off. T 5 Edit or add more information and tap Save. Managing contacts Editing a contact 1 On the Apps screen, tap Contacts → Contacts. 2 Select a contact to edit and tap . 3 Edit the contact information or tap Add another field to add more contact information. 4 Tap Save. Deleting a contact Select a contact to delete and tap . Sharing a contact Select a contact to share, tap → Share namecard via, and then select a sharing method.*

*66 Contacts Managing groups On the Apps screen, tap Contacts → Groups. Creating a new group Tap , enter a group name, and then tap Save. Adding contacts to a group Select a group, and then tap → Add member. Select contacts to add, and then tap Done. Deleting a group Tap → Delete groups, select user-added groups, and then tap Done. Sending an email to group members Select a group, tap → Send email, select members, tap Done, enter a message, and then tap the send button. Merging contacts with accounts Merge contacts that are saved in the device with your accounts. On the Apps screen, tap*

*Contacts → Contacts. Tap → Merge accounts → Merge with Google or Merge with Samsung. Importing and exporting contacts Import contacts from storage services to your device or export contacts from the device to storage services.*

*On the Apps screen, tap Contacts → Contacts. Tap → Settings → Import/Export, and then select an import or export option. 67 Contacts Searching for contacts On the Apps screen, tap Contacts → Contacts. Use one of the following search methods: • croll up or down the contacts list. S • rag a finger along the index at the left side of the contacts list to scroll through it D quickly.*

*• ap the search field at the top of the contacts list and enter search criteria. T Once a contact is selected, take one of the following actions: • : Add to favourite contacts. • : Compose an email. Adding shortcuts for contacts to the Classic Home screen Add shortcuts to contacts that you frequently communicate with on the Classic Home screen. 1 On the Apps screen, tap Contacts → Contacts.*

*2 Select a contact. 3 Tap → Add shortcut to home. 68 Camera Basic shooting Taking photos or recording videos 1 Tap Camera on the Apps screen. 2 Tap the image on the preview screen where the camera should focus. When the subject is in focus, the focus frame turns green. 3 Tap to take a photo or tap to record a video. . • pread two fingers apart on the screen to zoom in, and pinch to zoom out. S • o capture an image from the video while recording, tap T • o change the focus while recording a video, tap where you want to focus. To focus on T the centre of the screen, tap .*

*Switch between the front and rear cameras. Display current mode. Camera shortcuts Start recording a video. Take a photo. Change the shooting mode. Change camera settings. View photos and videos you have captured. 69 Camera • he camera automatically shuts off when unused. T • ake sure that the lens is clean. Otherwise, the device may not work properly in M some modes that require high resolutions.*

*• he front camera lens is suitable for taking wide-angle photos. Minor distortion T may occur in wide-angle photos and does not indicate device performance problems. Reorganising camera shortcuts You can reorganise camera shortcuts for fast and easy access on the preview screen. Tap the preview screen. Tap and hold an item and drag it to a slot at the left of the screen.*

*on A Camera etiquette • o not take photos or record videos of other people without their permission. D • o not take photos or record videos where legally prohibited. D • o not take photos or record videos in places where you may violate other people's D privacy. 70 Camera Remote viewfinder Use another device as a viewfinder for your device. You can control your device remotely to take photos or videos from a distance.*

*The connected device displays the same image that is displayed on your device.*

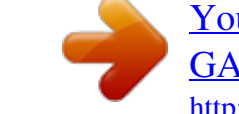

## [You're reading an excerpt. Click here to read official SAMSUNG](http://yourpdfguides.com/dref/5589429) [GALAXY TAB S 8.4 SM-T700 user guide](http://yourpdfguides.com/dref/5589429)

<http://yourpdfguides.com/dref/5589429>

 *1 Tap Camera on the Apps screen. 2 Tap → Remote viewfinder. 3 Tap Wi-Fi Direct settings to connect to another device. 4 On the connected device, tap the image on the preview screen where the device should focus, and then tap to take the photo. Ensure that the device you want to connect to supports the remote viewfinder mode. 71 Camera Shooting modes Auto Use this mode to allow the camera to evaluate the surroundings and determine the ideal mode for the photo. On the Apps screen, tap Camera → MODE → Auto. Beauty face Use this mode to take a photo with lightened faces for gentler images. On the Apps screen, tap Camera → MODE → Beauty face.*

*Shot & more Use this mode to take a series of photos and modify them by applying various effects using in Gallery. the shooting modes. The device identifies the photos with The zoom feature is not available while taking photos in this mode. 1 Tap Camera on the Apps screen. 2 Tap MODE*  $\rightarrow$  Shot & more. 3 Tap. *The device takes a series of photos and displays the available shooting modes. 72 Camera 4 Select a shooting mode and apply an effect to the photos. • est photo: Take a series of photos and save the best one. To view other photos in the B series, scroll left or right.*

*The device recommends the best photo and identifies it with . • est face: Take multiple group shots at the same time and combine them to create the B best possible image. Tap the white frame on each face and choose the best individual pose for each subject from the poses that appear at the bottom of the screen. Then, merge the images into a single photo. The device recommends the best photo and identifies it with .*

*• rama shot: Take a series of photos and combine them to create an image that shows D motion trails. Extend the motion trail in the image by selecting more photos from the bottom of the screen. To edit the motion trails of selected photos, tap and select a photo. Tap Restore to display subject's motion trails or tap Remove to erase the motion trails. Edit the photo as desired and tap Done.*

*• raser: Erase unwanted moving objects. Tap E Tap to restore the original photo. to erase unwanted moving objects. • anning shot: Apply an effect to the subject's background that makes the subject P appear to be moving fast. Tap Objects to select a subject. Tap Motion blur to change the angle of blurring to apply to the background. Tap Angle → and draw a circle with your finger around the large circle to adjust the angle of blurring. To adjust the level of*

*background blurring, tap Motion blur and drag the adjustment bar. 5 When you are finished editing photos, tap Save. 73 Camera Panorama Use this mode to take a photo composed of many photos strung together.*

*The device in Gallery. identifies the photo with On the Apps screen, tap Camera → MODE → Panorama. To get the best shot, follow these tips: • ove the camera slowly in one direction. M • eep the image within the frame on the camera's viewfinder. K • void taking photos of indistinct backgrounds, such as an empty sky or a plain A wall. HDR (Rich tone) Use this mode to take photos with rich colours and reproduce details even in bright and dark areas. On the Apps screen, tap Camera → MODE → HDR (Rich tone). Without effect With effect 74 Camera Dual Camera When you take a landscape photo with the rear camera, the photo or video captured by the front camera appears in an inset window, or vice versa. Use this feature to take a beautiful landscape photo and a self-portrait simultaneously. On the Apps screen, tap Camera → MODE → Dual Camera to switch to dual camera mode.*

*Tap to take a photo or tap to record a video. Switch between the front and rear cameras. Tap to resize it or move the location. Select among various styles that are available. • ou can record videos in dual camera mode for up to 5 minutes in Full HD and up Y to 10 minutes in HD or VGA.*

*• hile recording videos in this mode, sound is recorded by the internal W microphone. Managing shooting modes Select the shooting modes to appear on the mode selection screen. On the Apps screen, tap Camera → MODE → Manage modes. Downloading shooting modes Download more shooting modes from Samsung Apps. On the Apps screen, tap Camera → MODE → Download.*

*75 Camera Camera settings On the Apps screen, tap Camera → . Not all of the following options are available in both still camera and video camera modes. The available options vary depending on the mode used. • icture size: Select a resolution. Use higher resolution for higher quality. But it takes up P more memory. • urst shots: Take a series of photos of moving subjects. B • icture stabilisation: Set the device to automatically detect darker conditions and adjust P the brightness of the photo without the flash. This option is not available when you record videos. • ace detection: Set the device to recognise people's faces and help you take photos of F them.*

*• SO: Select an ISO value. This controls camera light sensitivity. It is measured in filmI camera equivalents. Low values are for stationary or brightly-lit objects. Higher values are for fast-moving or poorly-lit objects. • etering modes: Select a metering method. This determines how light values are M calculated. Centre-weighted measures background light in the centre of the scene. Spot measures the light value at a specific location. Matrix averages the entire scene.*

*• ap to take pics: Tap the image on the preview screen to take photos. T • ave as: Set the device to save both the rich tone photo and original photo, or only the S rich tone photo. • ideo size: Select a resolution. Use higher resolution for higher quality. But it takes up V more memory.*

*• ecording mode: Change the recording mode. R • ideo stabilisation: Activate or deactivate anti-shake. Anti-shake helps focus when the V camera is moving. • ffects: Select a filter effect to use when taking photos or recording videos. To download E more effects, tap Download.*

*To change the order of effects or hide effects from the list, tap Manage effects. 76 Camera • lash: Activate or deactivate the flash. F • imer: Use this for delayed-time shots. T • iew mode: Change the aspect ratio of the preview screen. V • ocation tags: Attach a GPS location tag to the photo. L • o improve GPS signals, avoid shooting in locations where the signal may be T obstructed, such as between buildings or in low-lying areas, or in poor weather conditions. • our location may appear on your photos when you upload them to the Internet. Y To avoid this, deactivate the GPS tag setting. • torage location: Select the memory location for storage. S • eview pics/videos: Set the device to show photos or videos after capturing them.*

*R • emote viewfinder: Set the device to use as a viewfinder and control the other device to R take photos or record videos.*

 *Refer to Remote viewfinder for more information. • hite balance: Select an appropriate white balance, so images have a true-to-life colour W range. The settings are designed for specific lighting situations. These settings are similar to the heat range for white-balance exposure in professional cameras. • xposure value: Change the exposure value. This determines how much light the E camera's sensor receives. For low-light situations, use a higher exposure. • rid lines: Display viewfinder guides to help composition when selecting subjects. G • olume key: Set the device to use the Volume button to control the shutter or zoom V function.*

*• oice control: Set the device to take photos with voice commands. V • elp: View help information for using the camera. H • eset settings: Reset the camera settings. R 77 Gallery Viewing photos or videos Viewing content on the device On the Apps screen, tap Gallery and select an image or a video. Video files show the icon on the preview thumbnail.*

*To hide or show the menu bar and the preview thumbnails, tap the screen. Send the image to others. Move to the previous screen. Search for other devices to view the image. Modify the image.*

*Access additional options. Delete the image. Images and video preview thumbnails. 78 Gallery Viewing content stored on other devices Search for photos and videos that are stored on other devices and view it on your device. Tap Gallery on the Apps screen. Accessing content on a nearby device Tap and select a device in NEARBY DEVICES to access content. You can view the photos and videos on the devices that have the content sharing feature activated. On the Apps screen, tap Settings → Connections → Nearby devices, and then tap the Nearby devices switch to activate it. Refer to Nearby devices for more settings. Selecting a sorting option The images or videos on your device can be sorted by time or album.*

*You can also filter images and videos by category, such as people or events. On the Apps screen, tap Gallery → , and then select a sorting option. 79 Gallery Accessing additional options On the Apps screen, tap Gallery and select an image or a video. Tap and use the following options. The available options may differ depending on the selected file. • ore info: View more information about the file. M • opy to clipboard: Copy the file to the clipboard. C • tudio: Edit images or videos in studio mode. Refer to Editing photos or videos for more S information. • otate left: Rotate anticlockwise.*

*R • otate right: Rotate clockwise. R • rop: Crop the image. C • ename: Rename the file. R • lideshow: Start a slideshow with the images in the current folder. S • et as: Set the image as wallpaper or a contact image.*

*S • rint: Print the image by connecting the device to a printer. Refer to Mobile printing for P more information. • ettings: Change the Gallery settings. S To select multiple files from the file list, tap and hold a file, and then tap the other files. When the files are selected, you can share or delete them at the same time or tap to access additional options.*

*80 Gallery Editing photos or videos Photo studio Edit images by applying various effects. 1 Tap Gallery on the Apps screen. 2 Tap → Studio → Photo studio. 3 Select an image to edit. 4 Edit the image by applying various effects. Apply effects to the image. Crop the image. Rotate the image. Adjust the saturation or brightness of the image. Draw on the image.*

*Insert a frame on the image. Decorate the image by adding stickers. 5 When you are finished editing the image, tap 6 Enter a filename and tap OK. → Save as. The edited photo is saved in the Studio folder. To open the folder, tap Gallery → Album → Studio. → 81 Gallery Collage studio Combine several images together to create a collage. 1 Tap Gallery on the Apps screen. 2 Tap → Studio → Collage studio. 3 Select images to combine and tap Done. 4 Edit the image by applying various effects. Add images. Delete the image. Delete the image. Hide the image panel.*

*Change the split layout. Change the collage style. 5 When you are finished editing the images, tap Save. The edited image is saved in the Studio folder. To open the folder, tap Gallery → Album → Studio.*

*→ 82 Gallery Shot & more Apply various effects to the images you have taken. Only photos taken in shot & more mode can be selected. 1 Tap Gallery on the Apps screen. 2 Tap → Studio → Shot & more. 3 Select an image to edit. 4 Edit the image by applying various effects. Create an image that shows motion trails. Create the best possible image. Erase moving objects from the background. Save the best photo.*

*Make the subject appear to be moving quickly. 5 When you are finished editing the image, tap Save. The edited image is saved in the Studio folder. To open the folder, tap Gallery → Album → Studio. → 83 Gallery Video editor Edit or create videos with multiple images and videos. To use this feature, you need to download and install the required app. 1 Tap Gallery on the Apps screen. 2 Tap → Studio → Video editor. 3 Select videos to edit and tap Done. You can also select images to create a video.*

*4 Edit the video by applying various effects. Add background music or apply sound effects to the video clip. Add more images. Add more videos. Undo or redo the last action.*

*Edit the video clip automatically. Save the video clip. Access additional options. Preview the video clip. Record a video.*

*Split or trim the videos, or change the order of the videos. Play the video clip. 5 When you are finished editing the video, tap Export. 6 Select a save option and tap OK. The edited video is saved in the Export folder. To open the folder, tap Gallery → Album → Export. → 84 Gallery Video trimmer Trim video segments. 1 Tap Gallery on the Apps screen. 2 Tap → Studio → Video trimmer. 3 Select a video to edit.*

*4 Move the start bracket to the desired starting point, move the end bracket to the desired ending point, tap Done. Current position Start bracket End bracket 5 Enter a filename, and then tap OK to save the video. 85 Gallery Gallery settings 1 Tap Gallery on the Apps screen. 2 Tap → Settings. 3 Use the following options: • ags: T – – Tag buddy: Tag photos with information, such as date and location. To edit tags, tap the information on an image, tap , edit the details, and then tap Done. – – Face tag: Assign tags to faces in an image. A yellow frame appears around a face when it is detected. Select the face, tap Add name, and then select a contact to identify the face tag. When the face tag appears on an image, tap it and access various options, such as sending a message to the*

*person.*

*When you use Face tag, face recognition may fail depending on the face angle, face size, skin colour, facial expression, light conditions, or accessories the subject is wearing.*

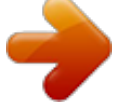